## Accessing HDR Advisor Organisation in LearnJCU

1. Open and sign int[o LearnJCU](https://www.jcu.edu.au/learn)

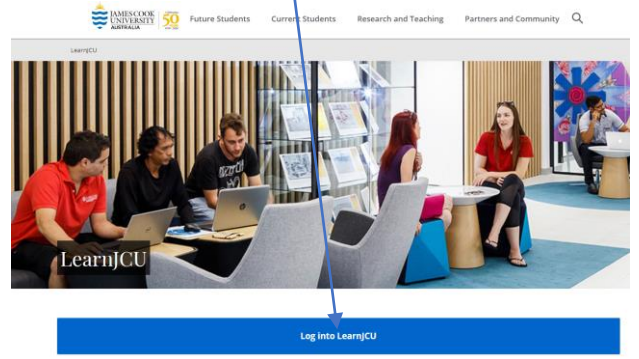

2. Open Organisations by clicking on the link in the [LearnJCU w](https://learn.jcu.edu.au/ultra/institution-page)elcome page

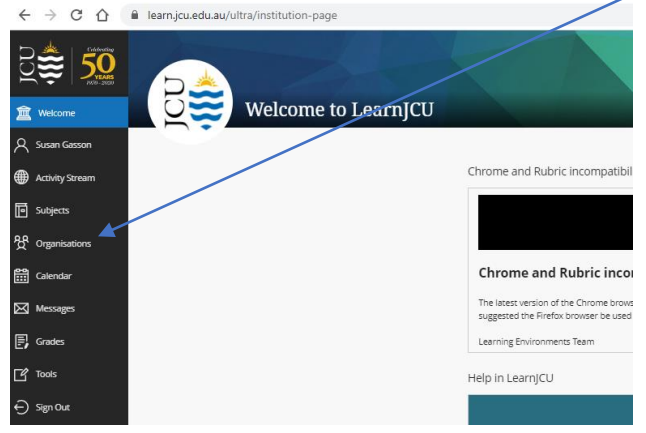

3. Select the **HDR Advisor organization** from those available on the Organisation site. NOTE: Your organisations may not be the same as those detailed in the following screen shot:

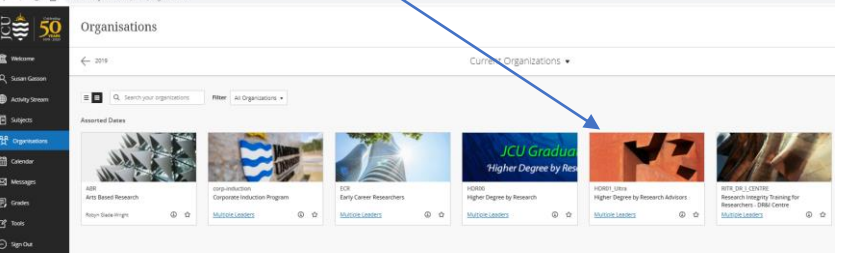

4. Open Module 2 to commence the quizzes in the LearnJCU [HDR Advisor organization](https://learn.jcu.edu.au/ultra/organizations/_117109_1/outline) site: HDR01\_Utra<br>Higher Degree by Pesearch Advise

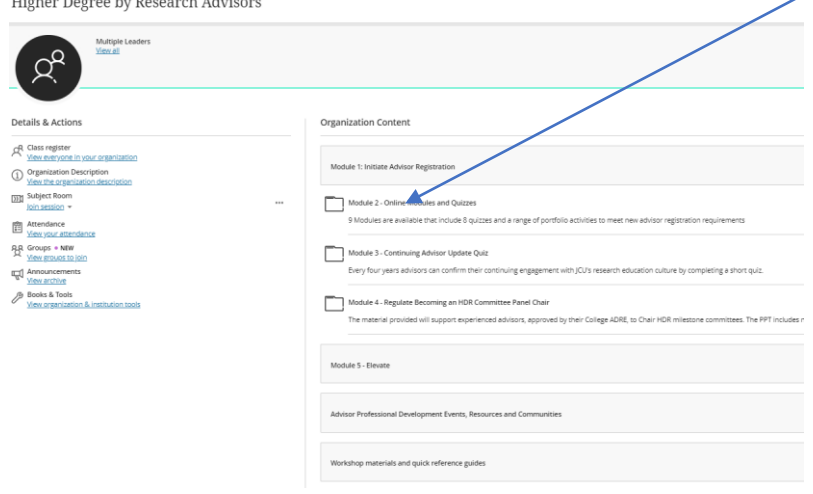

GRS HDR Advisor Organisation Access Correct as at 6/12/20 Page **1** of **1**

5.